## **Indicazioni su come importare i dati da "GE.RI.CO. 2017" a "GE.RI.CO. 2018".**

Con Ge.Ri.Co. 2018 è possibile rendere compatibile la banca dati costituita con Ge.Ri.Co. 2017 per le posizioni salvate con riferimento a REDDITI 2017 periodo d'imposta 2016.

Per effettuare l'importazione da Ge.Ri.Co. 2017 eseguire il salvataggio della banca dati sul supporto prescelto ed in seguito da Ge.Ri.Co. 2017 fare il ripristino della banca dati salvata.

Gli studi verranno caricati all'interno dell'applicazione Ge.Ri.Co. 2018 in formato 2017.

## **PASSAGGI DA ESEGUIRE**

## • **In Ge.Ri.Co. 2017**

Dal menù "Utilità" selezionare la funzione "Salvataggio Archivi"

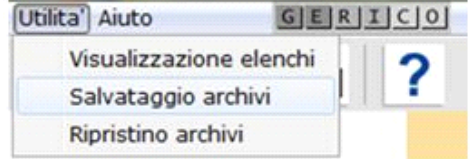

Nella maschera successiva indicare il nome ed il percorso in cui salvare la banca dati. L'archivio viene salvato all'interno di una cartella "backup" situata nel percorso indicato dall'utente.

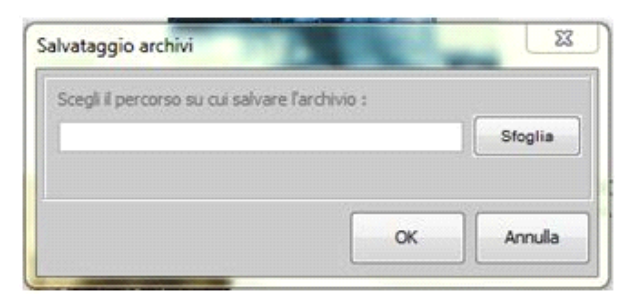

• **In Ge.Ri.Co. 2018**

Dal menù "Utilità" selezionare la funzione "Ripristino Archivi".

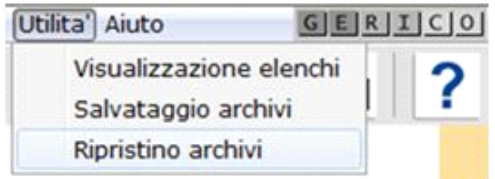

Una maschera chiederà di indicare il percorso nel quale è contenuta la cartella "Backup" con la quale effettuare il ripristino dei dati. Gli studi verranno caricati all'interno dell'applicazione Ge.Ri.Co. 2018 in formato 2017 e a questo punto sarà possibile aprire la posizione importata da Ge.Ri.Co. 2017.

Per memorizzare la posizione relativa all'anno 2017, con l'anno di riferimento 2018 occorre riaprirla e selezionare sul menù "POSIZIONE" la voce "SALVA ANNO 2018".

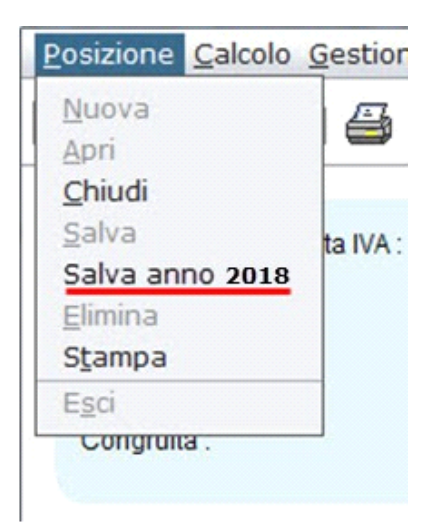

## *Si ricorda che questa operazione deve essere fatta per ogni singola posizione.*

Ge.Ri.Co. 2018 effettua la copia della posizione acquisita in una nuova posizione con stesso codice fiscale, codice attività, quadro di riferimento alla dichiarazione e annualità di riferimento 2017 (Redditi 2017).

**Si precisa che tale funzione non è disponibile per gli studi di settore evoluti per il periodo di imposta 2017.**

In questo caso è necessario creare una "Nuova posizione":

Posizionarsi nella gestione "Verifica Studi", all'interno del software GB, e cliccare sul pulsante Crea posizione

Si consiglia di visionare la guida on-line al punto "**2.1. Creazione della posizione in Ge.Ri.Co. 2018 direttamente dal software GB**".

N° doc. 35548 - aggiornato il 01/06/2018 - Autore: GBsoftware S.p.A

 $\Box$ 

GBsoftware S.p.A. - Via B. Oriani, 153 00197 Roma - C.Fisc. e P.Iva 07946271009 - Tel. 06.97626336 - Fax 075.9460737 - [email protected]